# AFFELNET Sixième

Voici le résumé des différentes interventions du directeur dans l'application AFFELNET 6ème.

### **I-première phase (dans BE1D)**

Constitution de la liste des élèves susceptibles d'entrer en 6ème tous les élèves y compris ceux qui risquent d'être maintenus, les élèves de CLIS, de CM1 avec 2 ans de retard, ... phase terminée.

### **II-seconde phase (dans Affelnet)**

Après connexion au portail [https://si1d.ac-rouen.fr](https://si1d.ac-rouen.fr/) (avec la clé OTP comme pour accéder à Base élève), le menu principal vous propose un nouveau choix Application Affelnet-6ème , la page d'accueil s'ouvre :

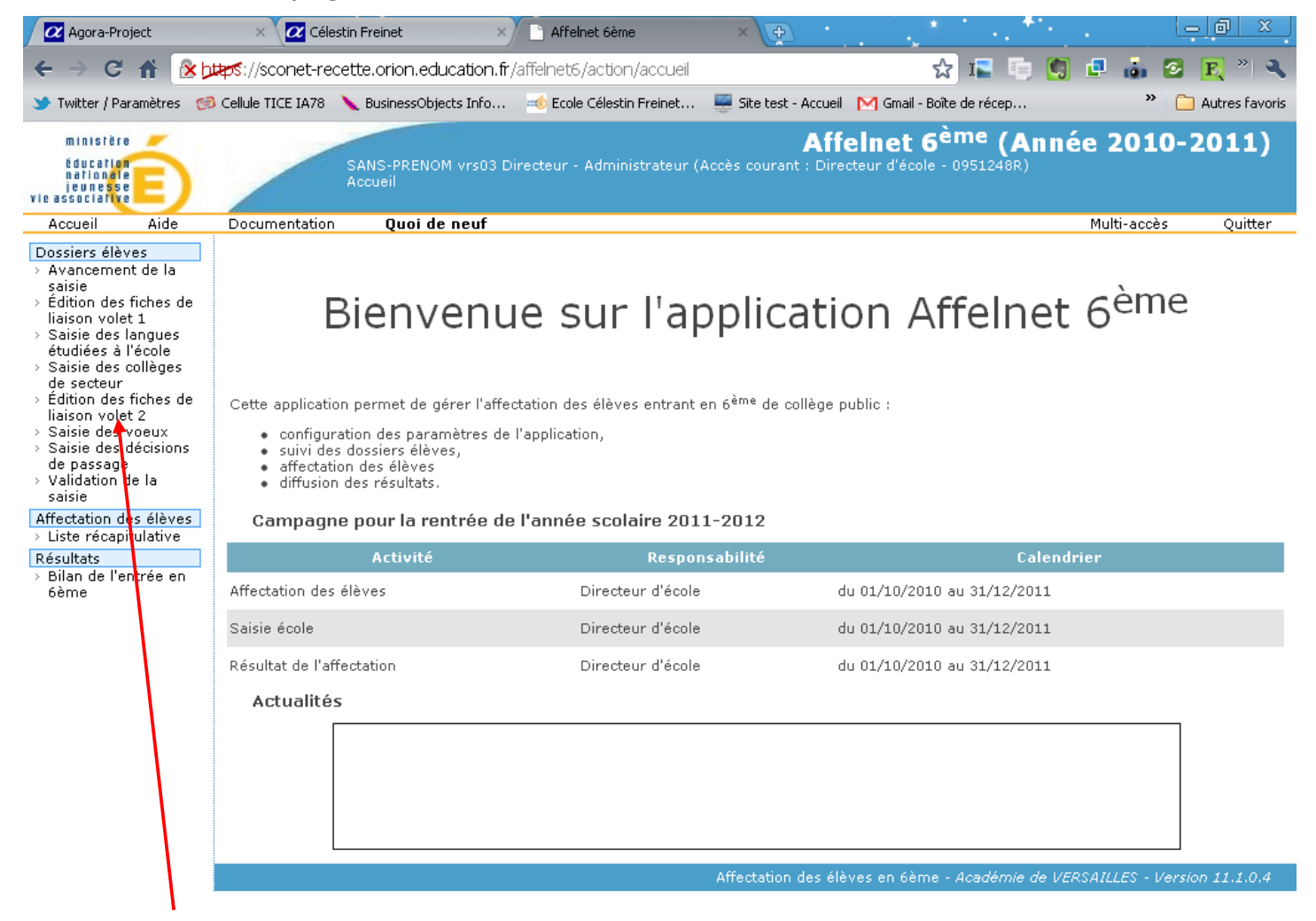

Dans le menu de gauche figurent toutes les étapes de la procédure : édition des fiches, saisie des vœux des familles ; …

Il conviendra de respecter l'ordre du menu.

Durant toute la saisie, on peut suivre l'avancement des différentes opérations en cliquant sur « avancement de la saisie » :

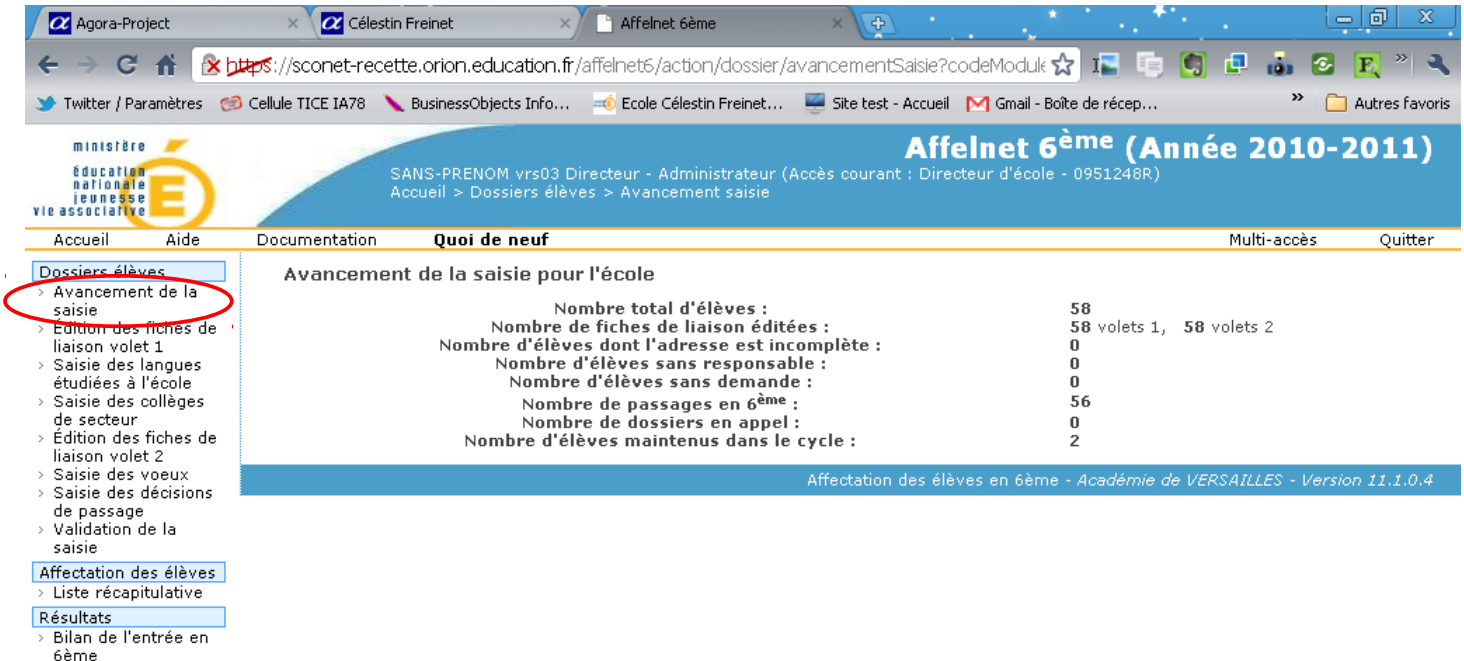

## **Étape 1 :**

## *Édition des fiches de liaison à partir dès l'ouverture d'Affelnet (le 11 avril 2011)*

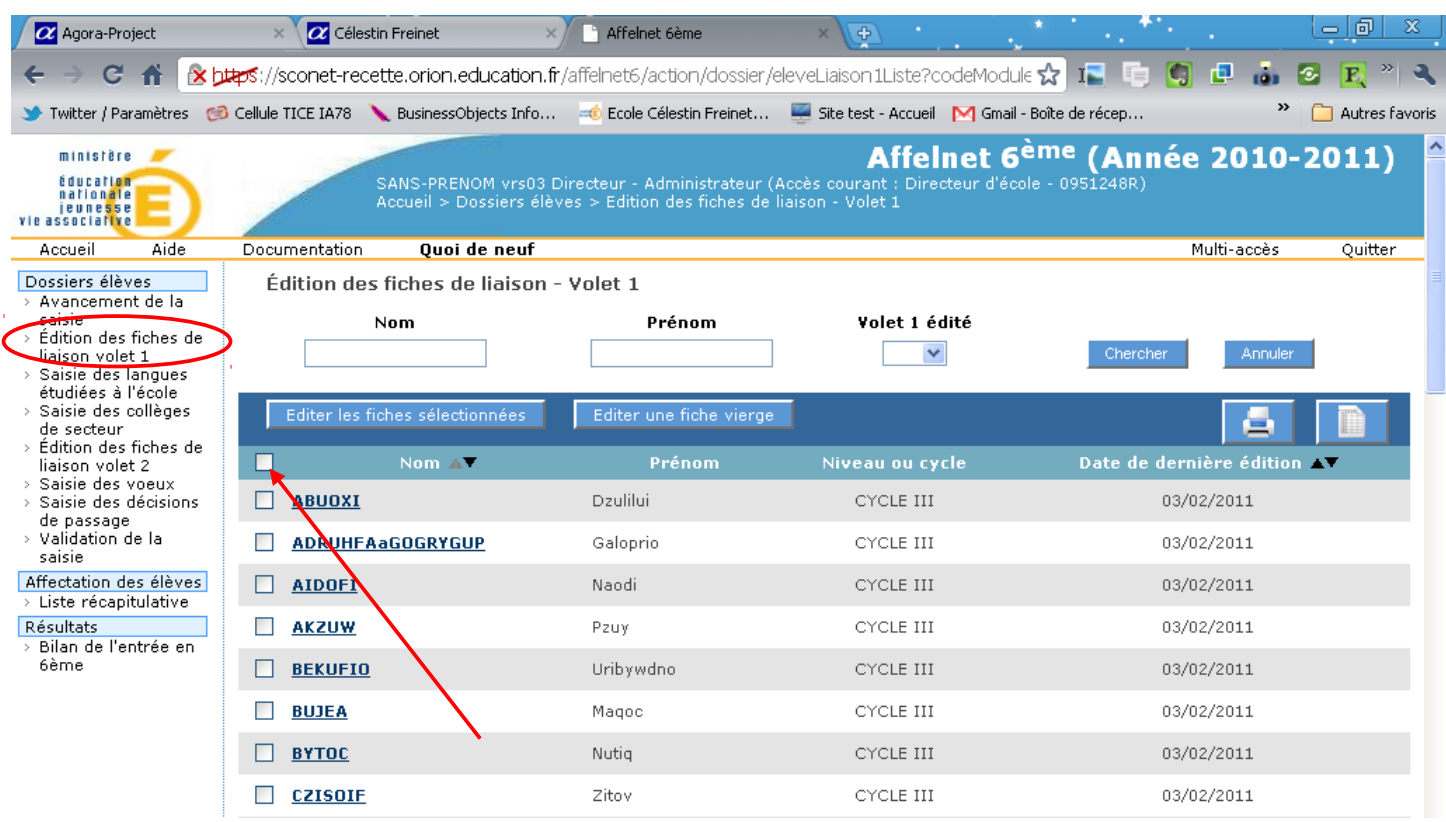

L'édition consiste à sélectionner par lot (c'est à dire sélectionner plusieurs fiches en même temps) l'ensemble des fiches élèves en cochant la case de la première colonne. Quand toutes les fiches sont cochées, il faut cliquer sur le bouton **Éditer les fiches sélectionnées**.

Cette édition préalable et obligatoire va créer un fichier qu'il n'est pas nécessaire d'imprimer.

Choisissez dans la boîte de dialogue, **Enregistrer le fichier** pour pouvoir le consulter ultérieurement.

### **Étape 2 :**

### *Saisie des langues étudiés à l'école*

(Il ne s'agit pas ici des choix de langue proposés par la famille, mais bien de celle étudiée à l'école) …

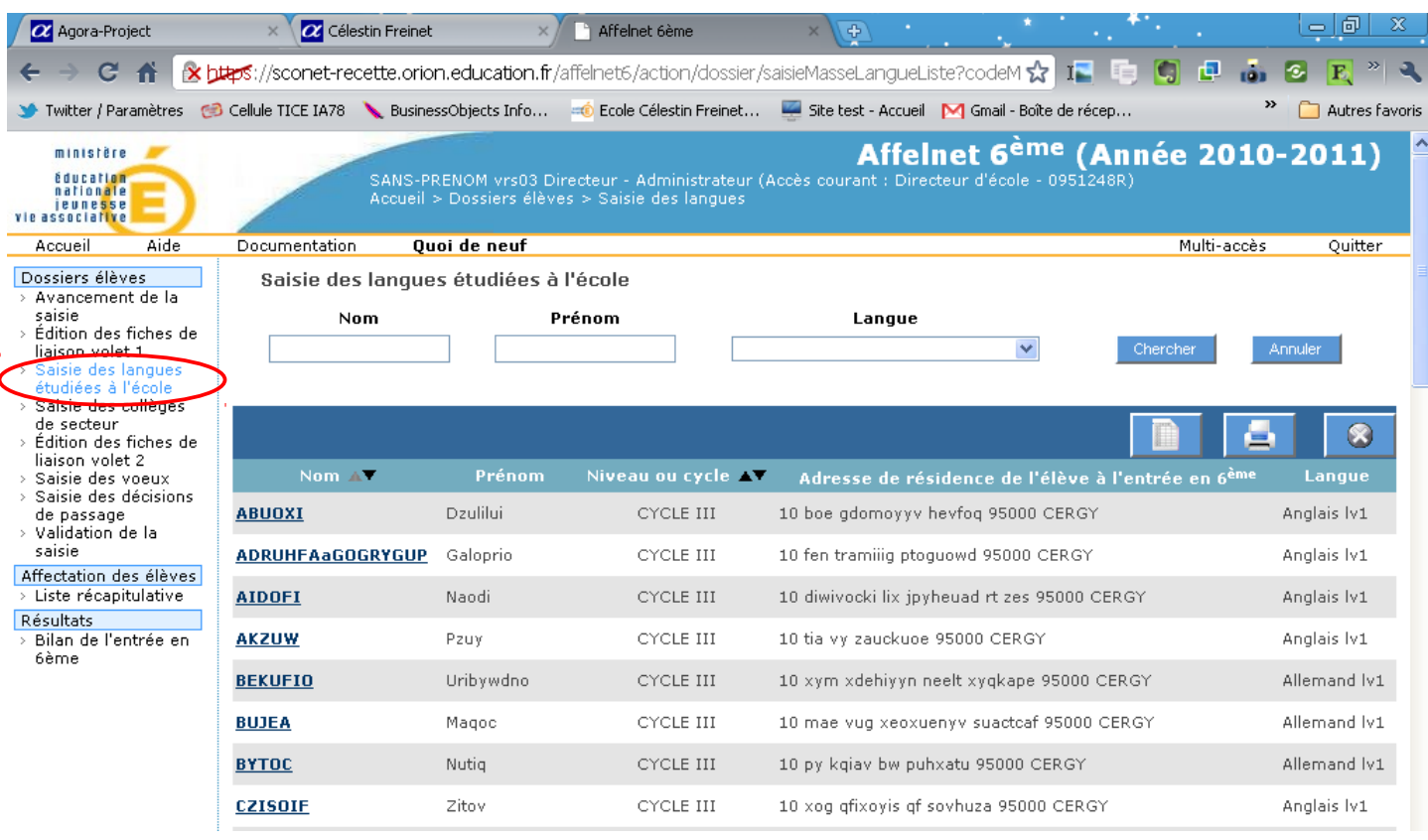

Pour saisir la langue étudiée par tous les élèves de l'école, il convient de sélectionner l'ensemble des fiches élèves en cochant la case en haut de la colonne de gauche. Si plusieurs langues sont étudiées à l'école, il faudra effectuer une première sélection, puis décocher les élèves qui étudient une autre langue.

En face de **langue étudiée à l'école**, on fera défiler le menu pour trouver la langue choisie, puis cliquer sur le bouton **Saisir pour la sélection**.

On procédera de la même façon pour chaque langue étudiée.

### *Choix du collège de secteur*

 Vous trouverez sur le site de l'Inspection Académique une page indiquant les différents collèges de secteurs et les cas particuliers [http://www.ia76.ac-rouen.fr/vie](http://www.ia76.ac-rouen.fr/vie-de-l-eleve/orientation-et-affectation/colleges-de-secteur-27607.kjsp)[de-l-eleve/orientation-et-affectation/colleges-de-secteur-27607.kjsp](http://www.ia76.ac-rouen.fr/vie-de-l-eleve/orientation-et-affectation/colleges-de-secteur-27607.kjsp)

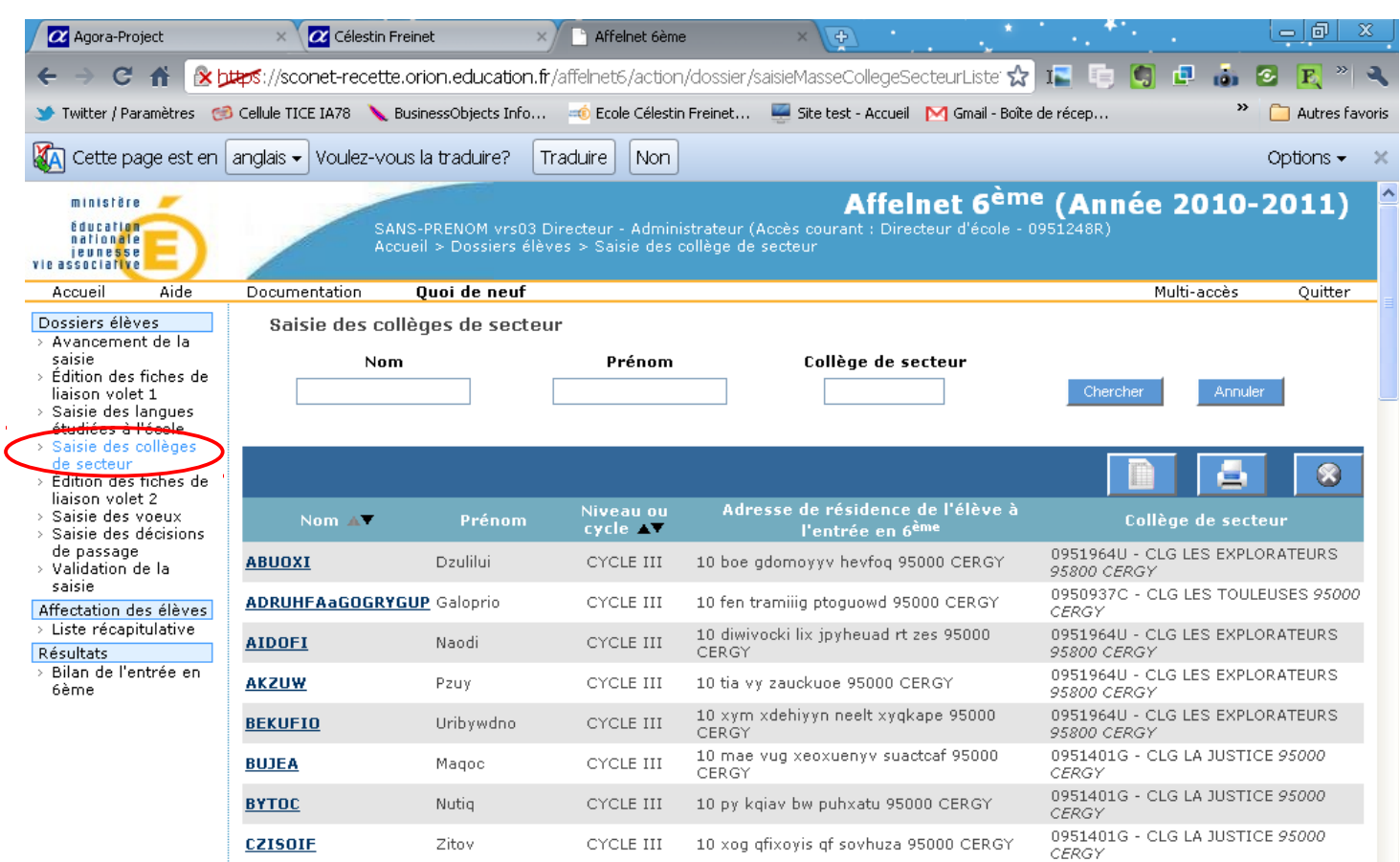

Il faut sélectionner les élèves dépendant d'un collège (la sélection fonctionne toujours sur le même principe), puis en face de Collège de secteur, il faut cliquer sur le bouton ?

Une fenêtre s'ouvre dans laquelle vous trouverez l'ensemble des collèges du département. Afin de limiter le résultat, il faut effectuer une recherche.

Pour trouver un collège, entrez la ville dans le champ Ville, puis cliquez sur Chercher. (utilisez le trait d'union pour les villes comme MONT-SAINT-AIGNAN).

Ensuite, il faut cliquer sur le RNE de l'établissement pour le sélectionner. La fenêtre se ferme et le champ est automatiquement rempli.

Il ne reste plus qu'à cliquer sur le bouton **Saisir pour la sélection**.

Au message d'avertissement « attention... », cliquez sur **OK**.

Vous pouvez vérifier sur chaque ligne qu'un collège de secteur a été attribué. Si ce n'est pas le cas, traitez les cas restants selon la même procédure.

# **Étape 3 :**

## *Édition et remise aux parents des volets 2 des fiches de liaison*

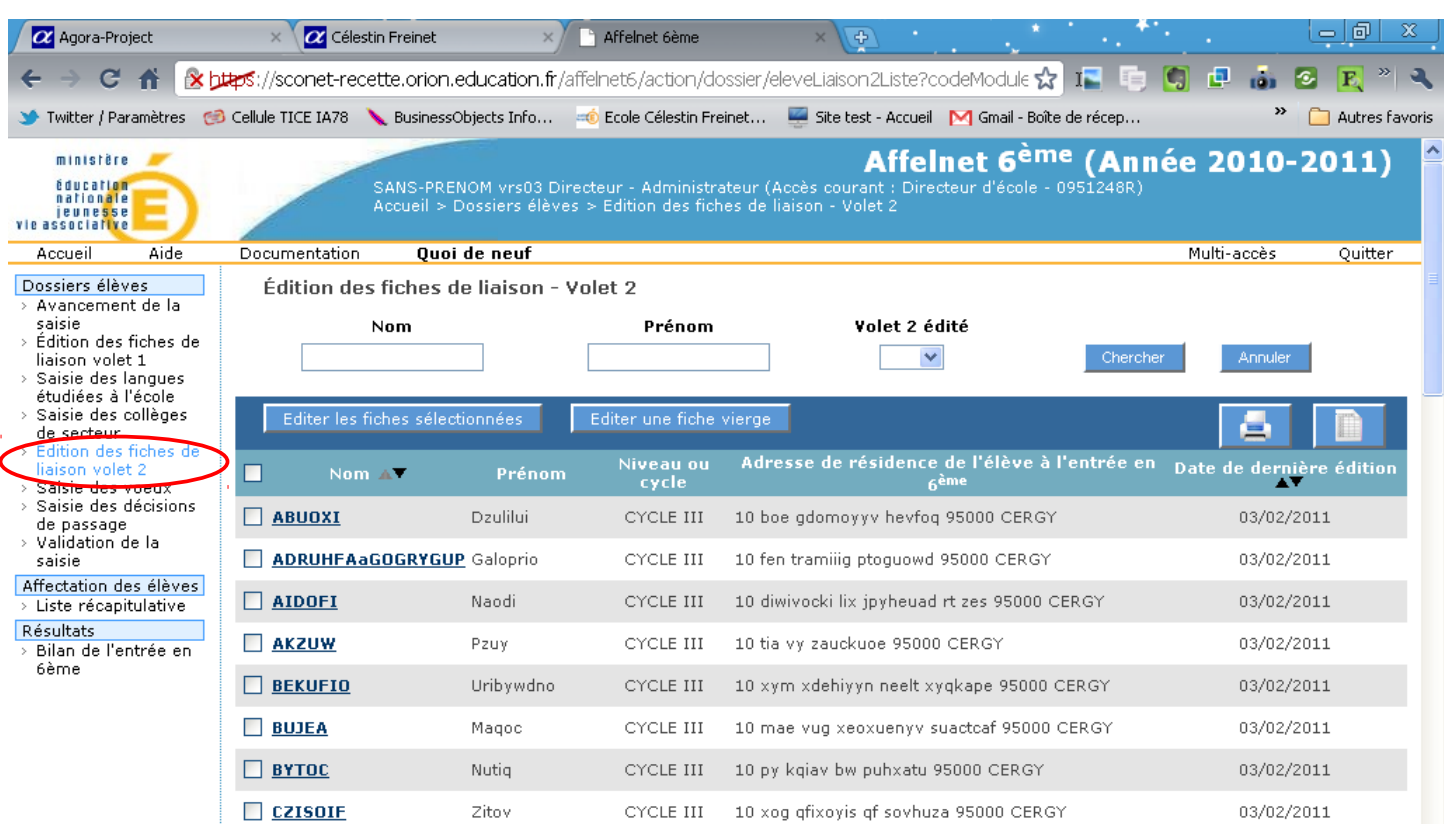

Cette édition s'effectue en sélectionnant tous les élèves de la liste, puis en cliquant sur le bouton Éditer les fiches sélectionnées. Il conviendra d'enregistrer le fichier pdf qui contient l'ensemble des fiches puis de l'ouvrir afin d'imprimer **uniquement les pages impaires**.

Cette fiche sera remise aux parents qui devront la compléter et la retourner à l'école pour la saisie de l'étape suivante.

## **Étape 4 ( au retour du volet 2 de la fiche de liaison)**

### *Saisie des vœux des familles*

Il est nécessaire d'indiquer si la famille demande ou non l'affectation dans le collège de secteur.

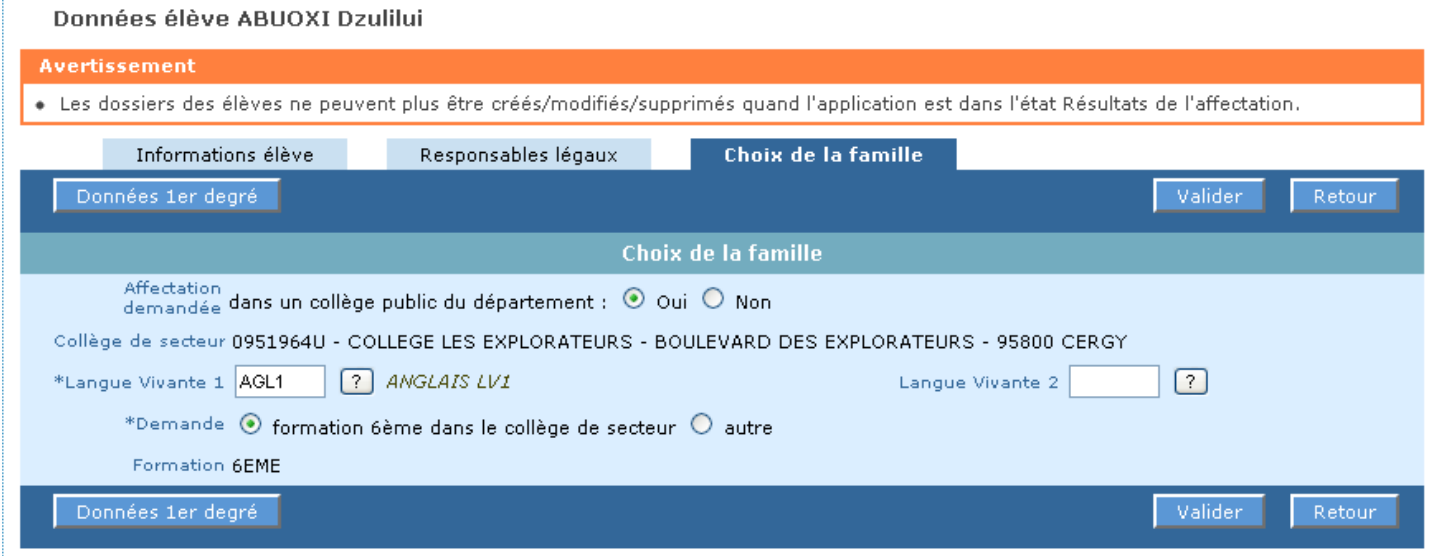

La première opération consiste à saisir la ou les langues demandées par les parents. Cette saisie peut être effectuée par lot (cocher plusieurs case) ou individuellement. Le principe de sélection est identique à celui de la saisie dans l'étape 2.

• Cas le plus courant : la demande des parents est le collège de secteur.

Sélectionnez les élèves qui intégreront le collège de secteur (la méthode de sélection est décrite dans les étapes précédentes).

Puis cliquez sur le bouton « Saisir l'offre de secteur pour la sélection »

Chaque fiche de vœux peut-être éditée en cliquant sur le nom de l'élève. Il est alors possible de faire les modifications sur la fiche .C'est là que l'on pourra traiter les cas suivants :

• Demande de collège privé : dans la ligne Affectation demandée, on coche la case non.

Autres langues, pour chaque langue demandée, cliquer sur le bouton ? Et choisir dans la liste.

La case Demande est cochée par défaut sur formation 6ème dans le collège de secteur.

• Dérogation :

Le fait de cocher la case autre fait apparaître les choix de dérogation disponibles.

Il faudra alors choisir le collège demandé (voir étape 2), puis choisir le motif de dérogation issu de Référentiel en faisant glisser dans la case de droite à l'aide du bouton ajouter le ou les motifs invoqués.

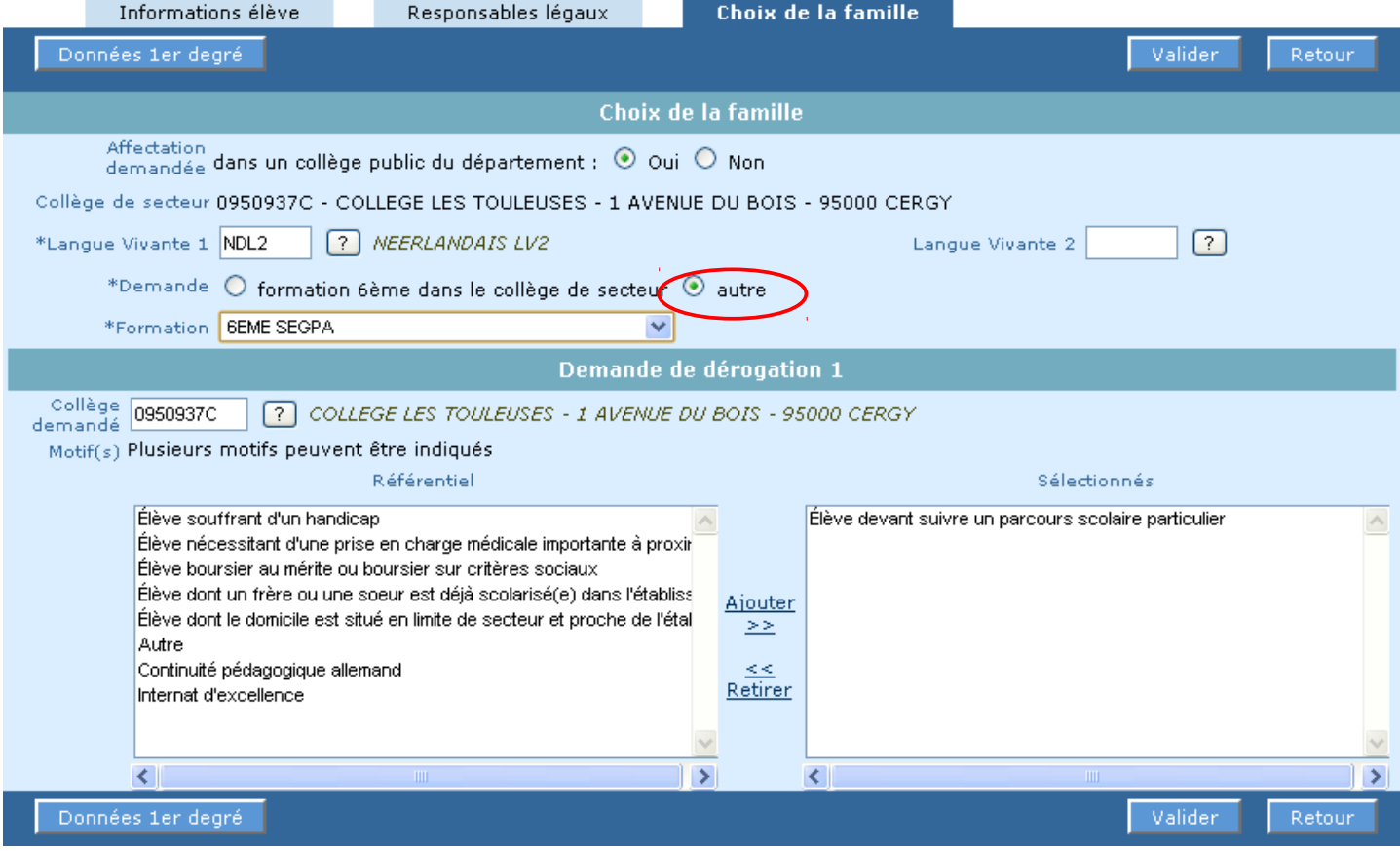

## **Étape 5 :**

### *Saisie des décisions de passage*

Les conseils de cycle ayant eu lieu entre le 2 et le 6 mai, la saisie des décisions de passage devra être effectuée dans les 2 applications : Base élèves 1er degré et Affelnet.

Saisie des décisions de passage

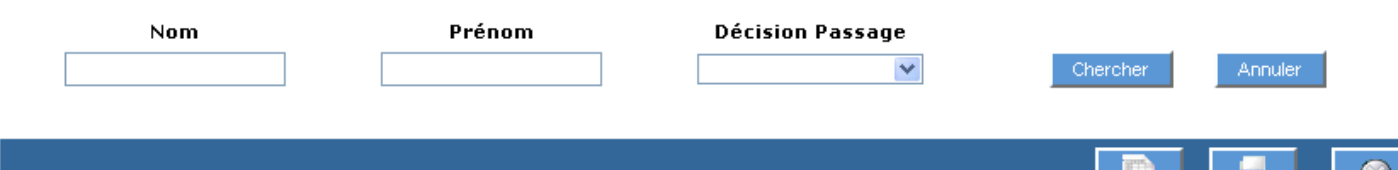

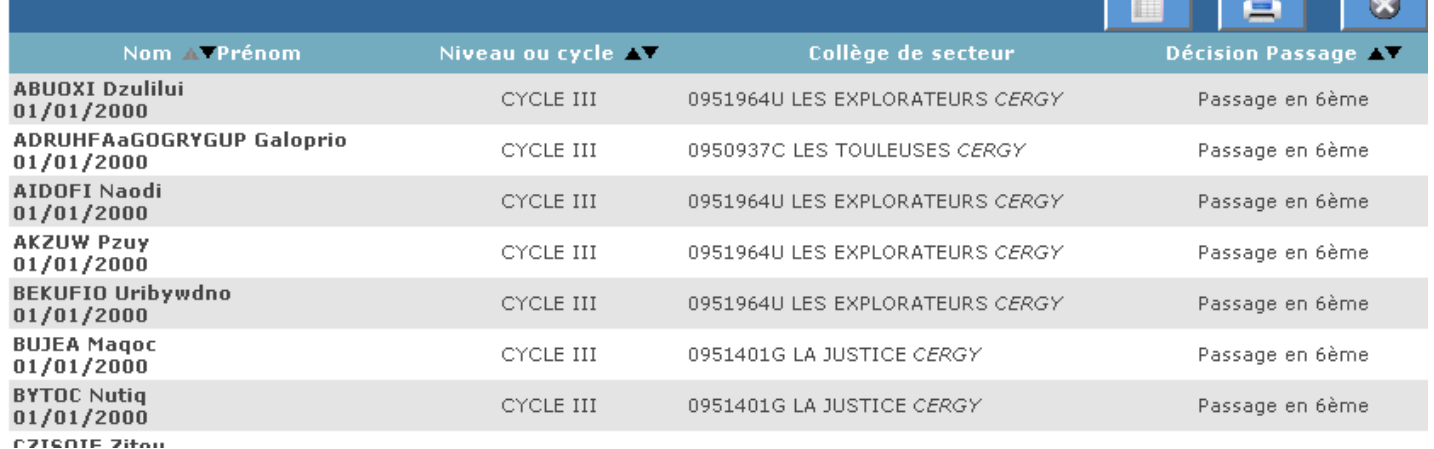

La saisie peut-être effectuée par lot, en sélectionnant l'ensemble des fiches (et en décochant pour y revenir individuellement les cas particuliers), puis en choisissant dans le menu déroulant la décision de passage prise en conseil de cycle.

Il faudra bien entendu valider la décision globale ou passer par l'édition individuelle.

## **Étape 6**

### *Validation de la saisie*

Cette étape ne peut-être effectuée qu'une seule fois, elle est la dernière à effectuer lorsque toutes les décisions de passage ont été prises, que l'ensemble des dossiers a été complété, que la saisie est entièrement terminée.

#### Validation de la saisie en établissement

- V Nombre d'élèves sans nom, prénom ou demande : 0
- √ Nombre d'élèves sans adresse ayant une demande dans un collège public du département : 0
- √ Nombre d'élèves sans responsable ayant une demande dans un collège public du département : 0
- V Nombre d'élèves sans collège de secteur ayant une demande dans un collège public du département : 0

Valider